# **How to Integrate Zoom with HubSpot**

#### **Requirements:**

#### **Hubspot:**

Product: HubSpot Marketing Subscription: Basic, Professional & Enterprise

#### **Zoom:**

Pro Account with Webinar License Admin access to your Zoom Account.

# **Setting up the Integration:**

# **1. Configure the HubSpot API Key on Zoom**

a. Login to your HubSpot account and from the HubSpot Dashboard, choose **Account Menu > Integrations**

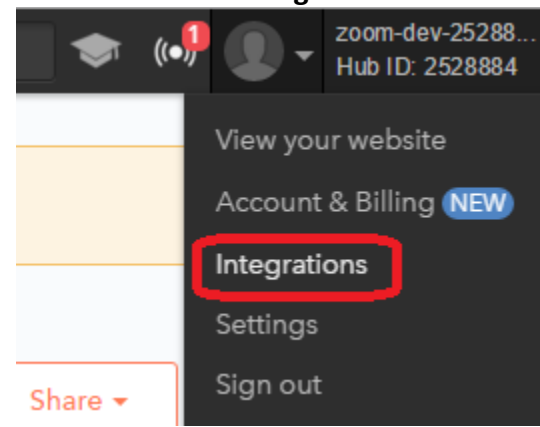

b. On the left panel, click on "Get Your HubSpot API Key"

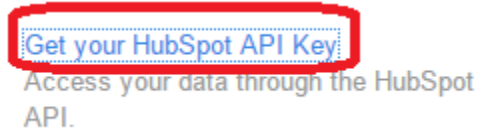

#### c. Click **View Key**

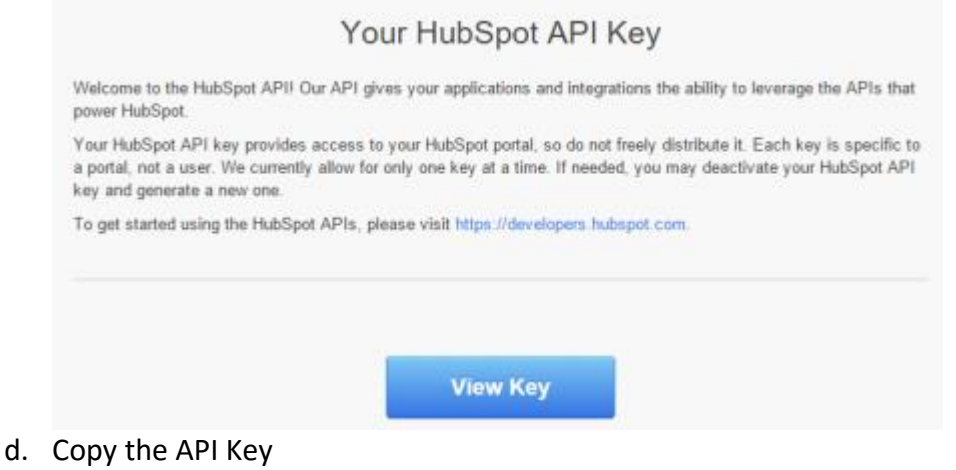

- e. Login to your Zoom Account and Navigate to **Integrations** on the left panel.
- f. Click Configure for HubSpot and paste the API Key and click **Save**

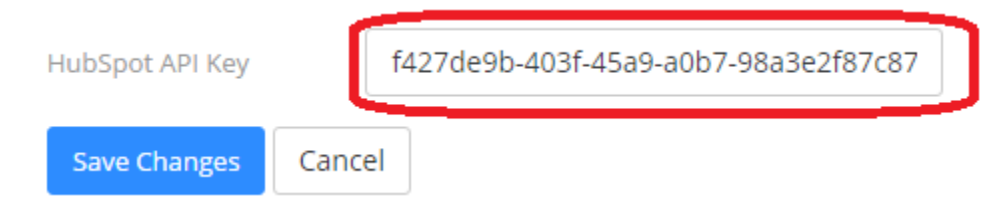

#### 2. **Schedule a Webinar**

a. Login to your Zoom account and schedule a webinar with registration. For information on how to schedule a Webinar, please see this link:

[https://support.zoom.us/hc/en-us/articles/204619915-Scheduling-a-Webinar-with-](https://support.zoom.us/hc/en-us/articles/204619915-Scheduling-a-Webinar-with-Registration)**[Registration](https://support.zoom.us/hc/en-us/articles/204619915-Scheduling-a-Webinar-with-Registration)** 

b. Once you have scheduled your Webinar, copy the Webinar ID (9 digit number) for use on a later step.

Manage "My Webinar"

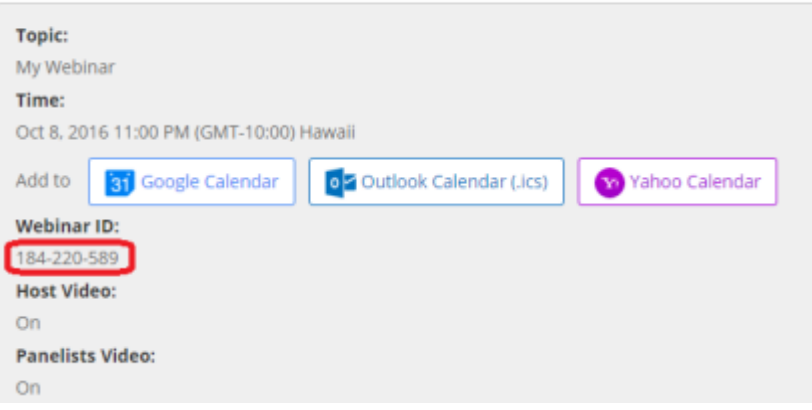

c. Scroll down to the **Invite Attendees** section and click **Edit** on the right. Make sure **Automatically Approve** is selected. Once confirmed, click **Save All**.

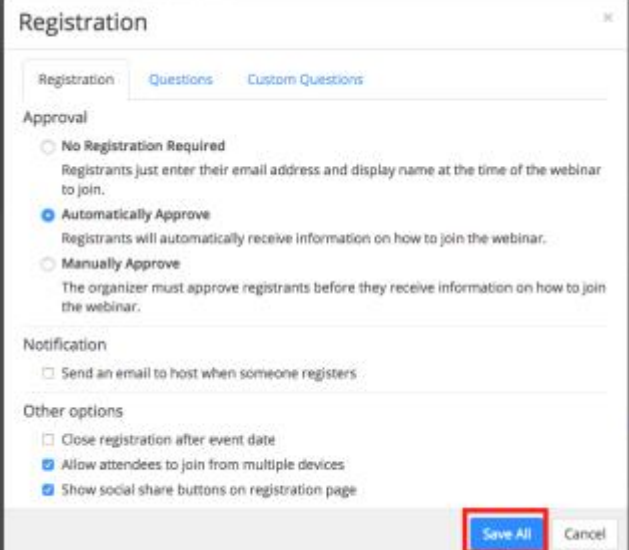

d. Scroll down to **Email Settings,** click **Edit** next to the **Confirmation Email to Registrants: Send Upon Registration**. Uncheck the option to **Send Confirmation Email to Registrants** and click **Save.** (If you do not want to automate emails from HubSpot and would prefer to have Zoom send the confirmation email, you can leave this setting as is).

## 3. **Configure the Workflow**

- a. Login to HubSpot and choose **Contact > Workflows**
- b. Create a new Workflow for your Campaign

Create a new workflow

Workflow name

workflow for a campaign Choose a type of workflow Standard Triggered by a contact's time of enrollment, like joining a smart list or filling out a form. Fixed date m 31 Triggered by a calendar date, like a webinar, conference, or holiday. Property-based F. Triggered by a contact date property, like a trial expiration date or renewal date. Create a new workflow

- c. Add any desired actions
- d. Add an Action and choose **Trigger a webhook**

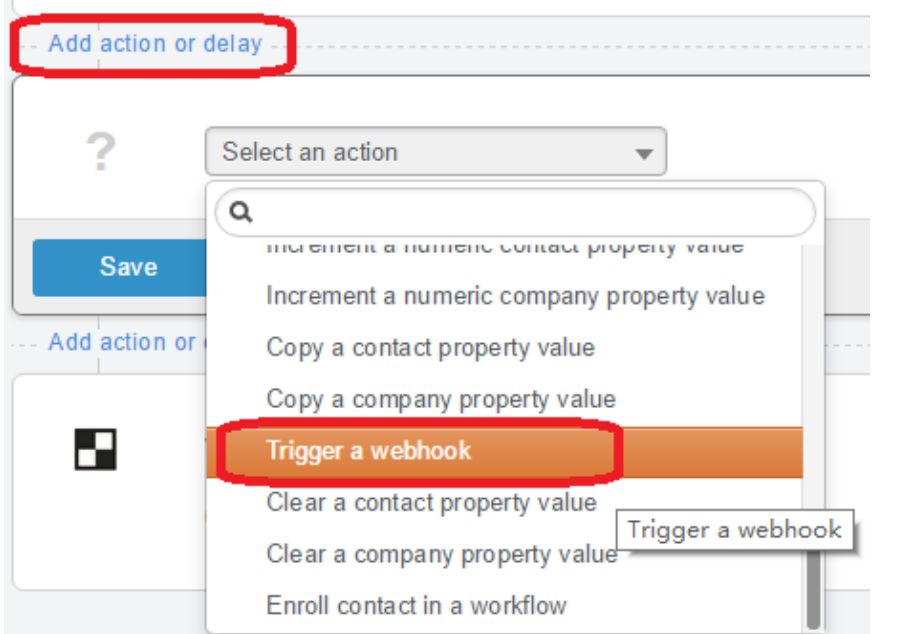

- e. Select **POST** for the HTTP method and enter the Webhook URL. The URL will be formatted at [https://zoom.us/hubspot/webhook?webinar\\_id=\[WebinarID\]](https://zoom.us/hubspot/webhook?webinar_id=%5BWebinarID) (Replace [WebinarID] with the Webinar ID from Step 2b)
- f. Add another Action and choose **Delay**. Set the delay for 5 minutes. (The delay is to make sure that the registrant's unique Join Link is correctly added to the contact information page).

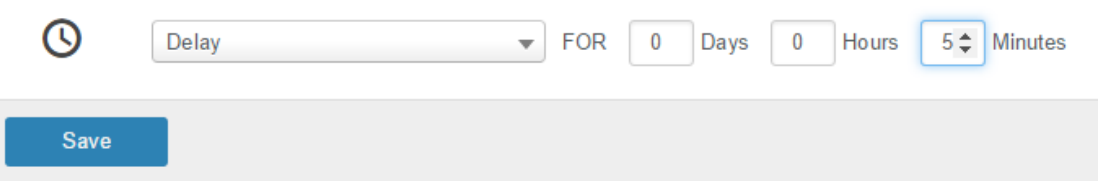

### **4. Testing the Workflow**

a. Click the **Test** link and choose an existing Contact

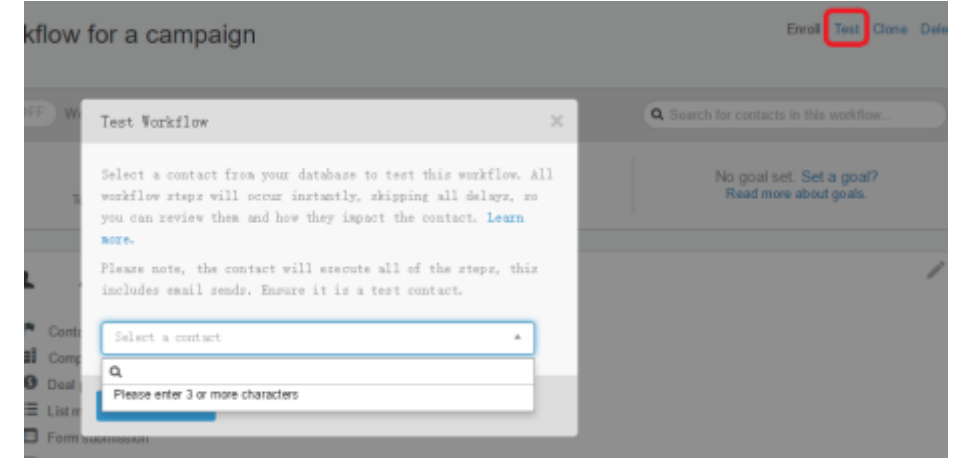

b. Go back to your Zoom Account and navigate to the Webinar you setup. Scroll down to the **Manage Attendees** section and verify that the registrant appears.

View

**Manage Attendees** Registrants: 1<br>Automatically Approved

- c. Return to **HubSpot** and view the Contact's information.
- d. Click on **View All Properties** and scroll down to Webinar Join Link. Make sure this is populated with the unique join link.

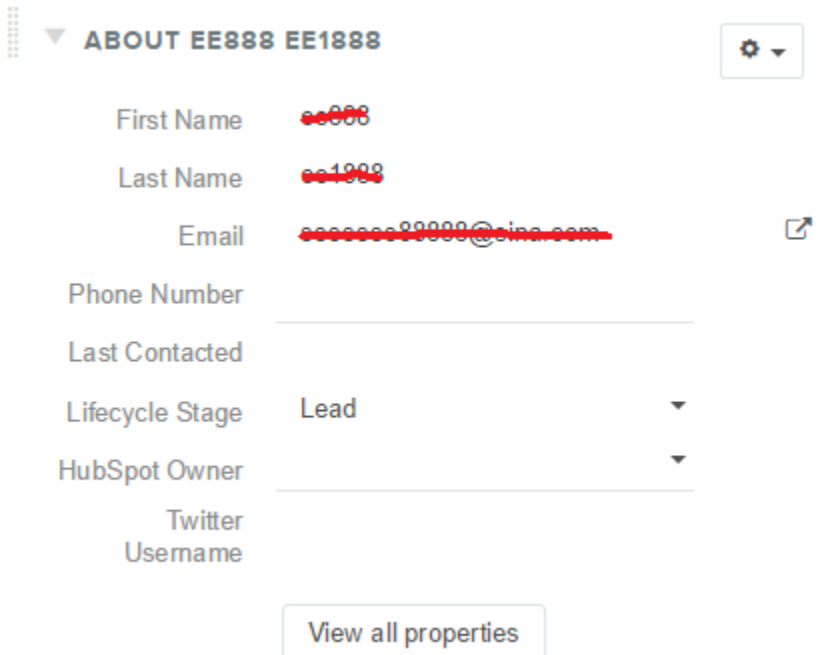

# **5. Sending Custom Confirmation Emails**

a. Create an Email in **Hubspot** to send out to registrants. In the main body of the email, click **Insert > Personalization Token**

b. Choose **Contact** for the Category and choose **Webinar Join Link** for the Token.

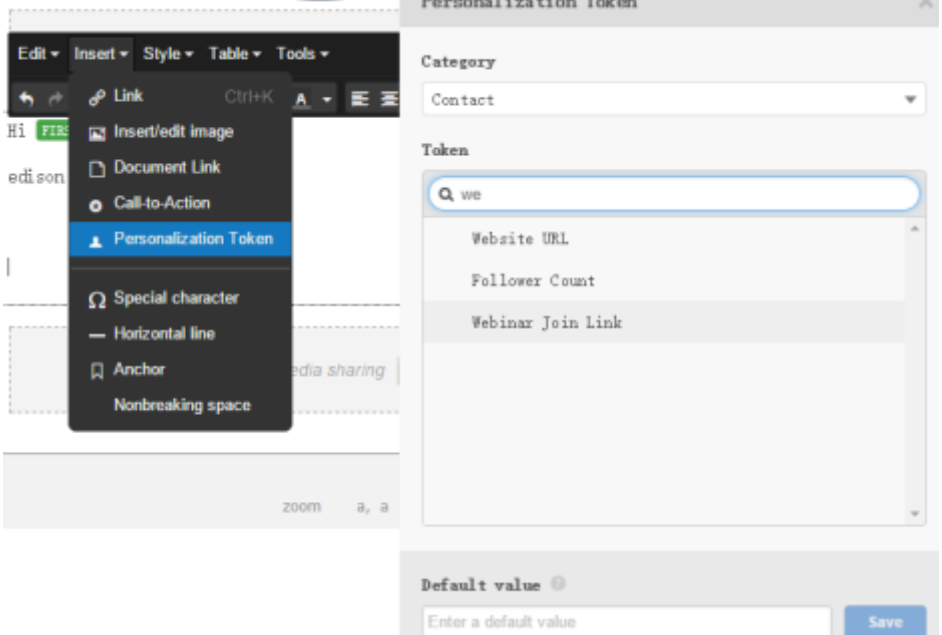

- c. You should now see the URL for the Webinar, this will not necessarily be a link. In order to make this a link, you will need to change the source code.
- d. Click the </>> button to edit the source.
- e. You should see code that looks like: <p> {{contact.webinar\_joinlink}}</p>
- f. Change this to <a href="{{contact.webinar\_joinlink}}"> {{contact.webinar\_joinlink}}</a>
- g. To test out the link, click **Review**